# **Manuals ZMODO Zviewer iOS Mobile Application Instructions ZMODO Zviewer for iOS**

### **1. Software Installation**

#### **1.1 Introduction**

Zviewer for iOS is the mobile app used to stream live video from your ZMODO H.264 DVR or IP Network camera, and supports a four channel simultaneous view. This guide focuses on the installation and use of the application.

#### **1.2 Requirements**

Hardware: iPhone mobile phone or iPod touch System: iOS 4.3 or higher Network: WiFi or GPRS

#### **1.3 Installation Steps**

Enter the iTunes App Store and download the Zviewer application.

### **2. Operation Instructions**

#### **2.1 Opening Program**

Locate the Zviewer application and tap to launch. Once the application loads, you will see the main interface.

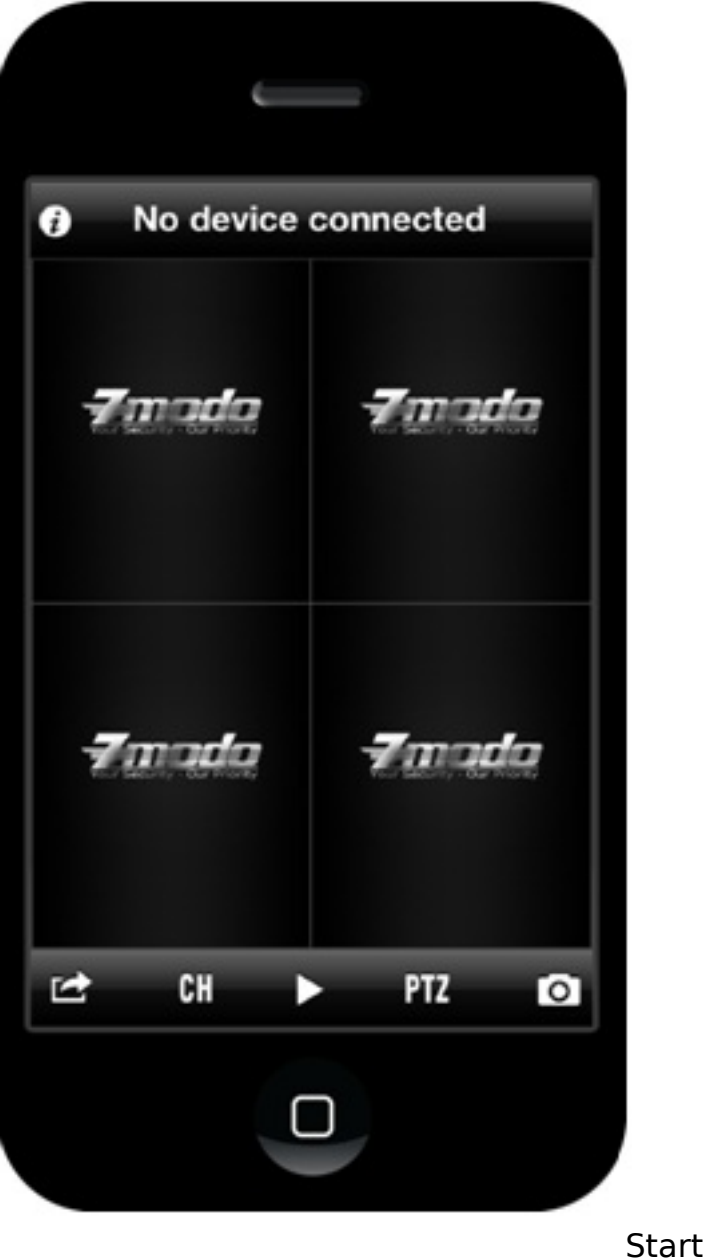

#### **2.2 Managing Device**

From the main interface, tap the SETTING button on the bottom left corner of the toolbar, and select Device manage (See Setting) to enter the device management interface (See Devices).

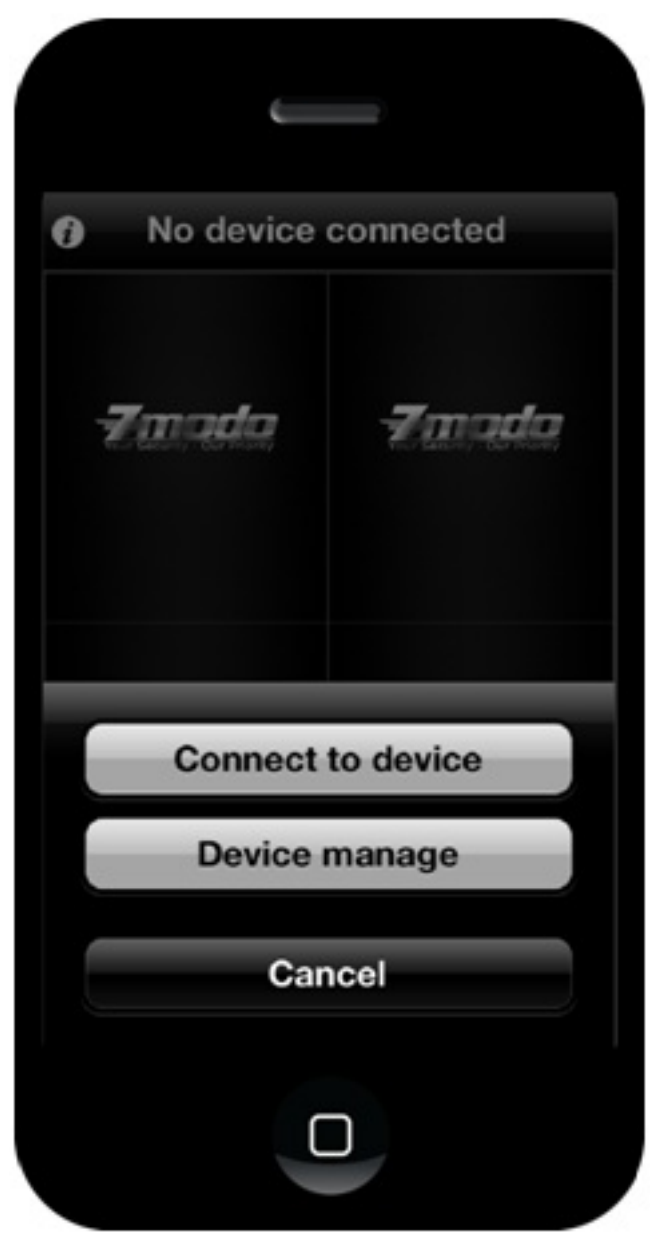

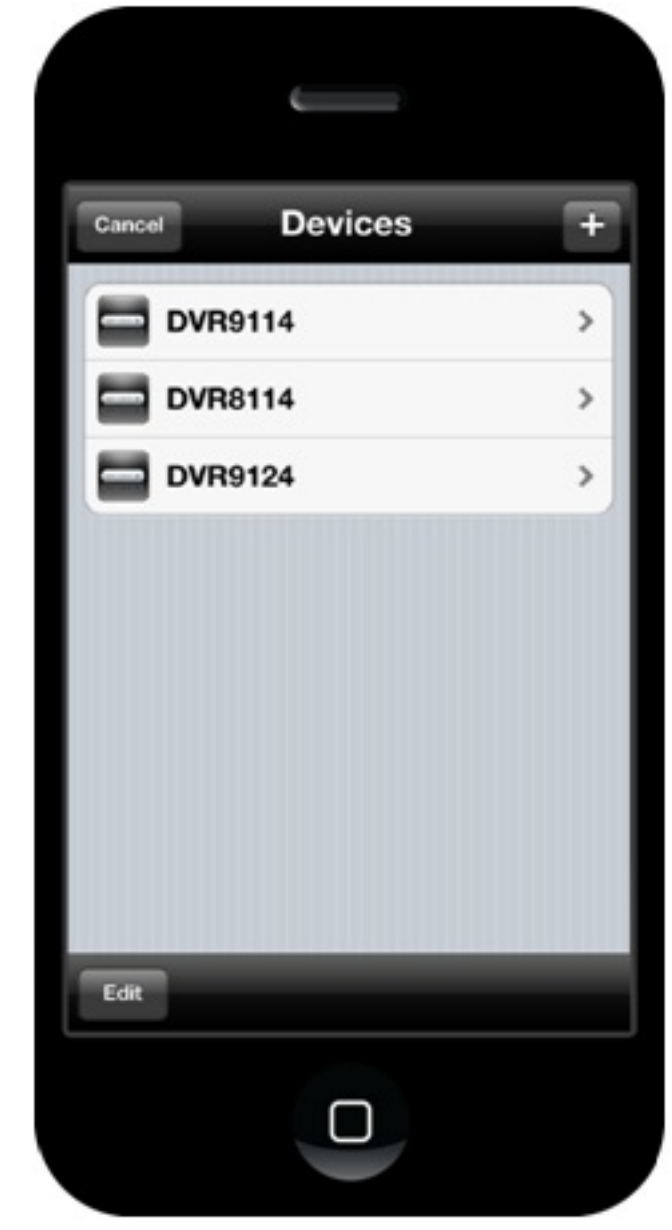

Setting Devices

1) **Add Device.** In the device management interface (See Devices), tap the "+" button on the toolbar to enter the Add Device interface (See Add). The SAVE button will be enabled once all the required items are entered. Tap SAVE to save and go back to the device management interface (See Devices).

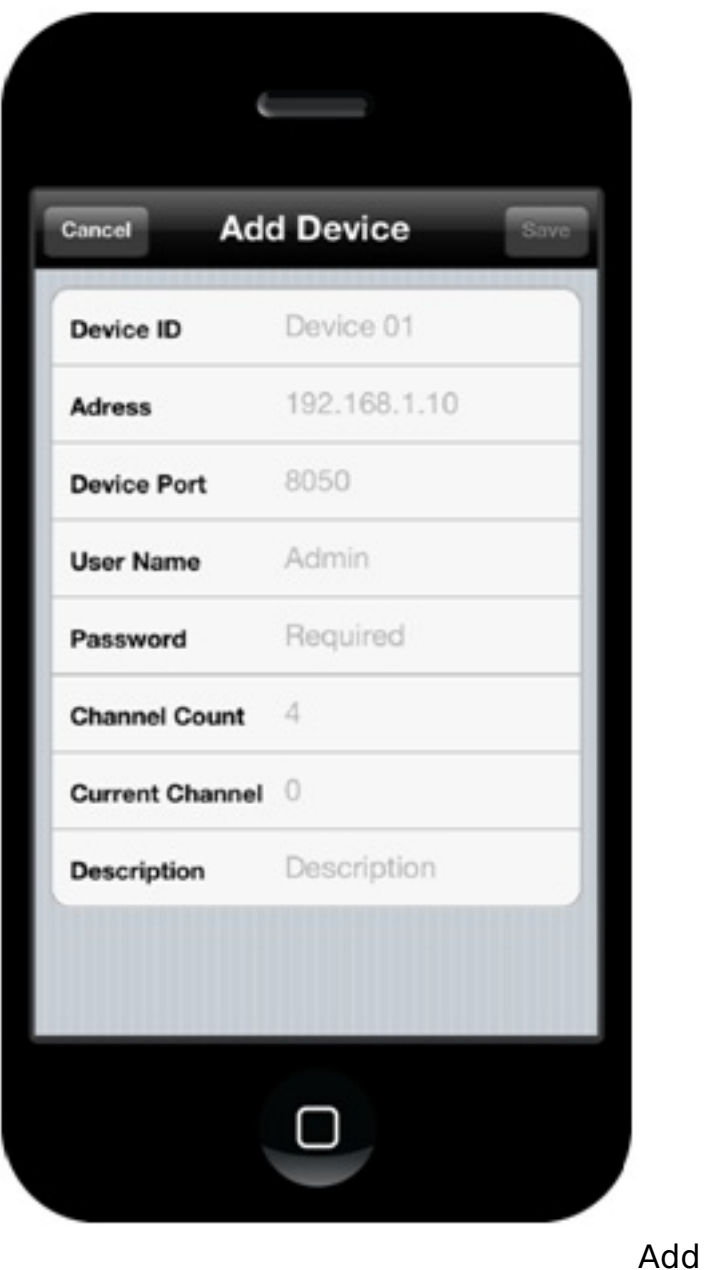

2) **Delete device.** On the device management interface (See Devices), tap EDIT button on the toolbar or swipe one row of the list (See Delete 02) to delete a device.

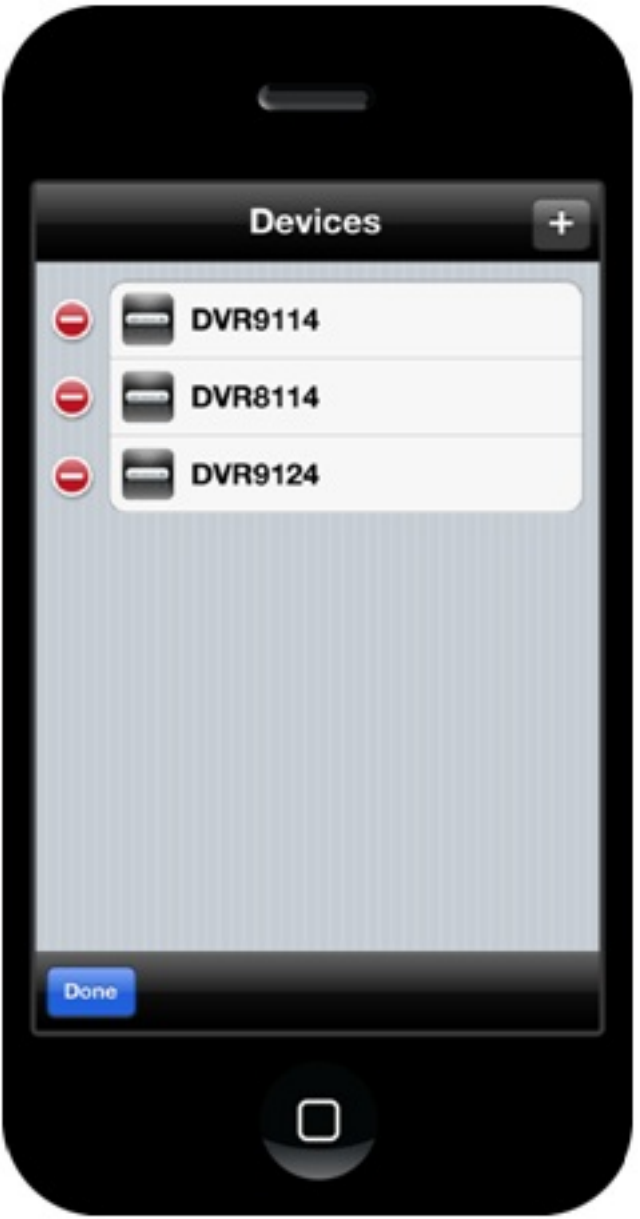

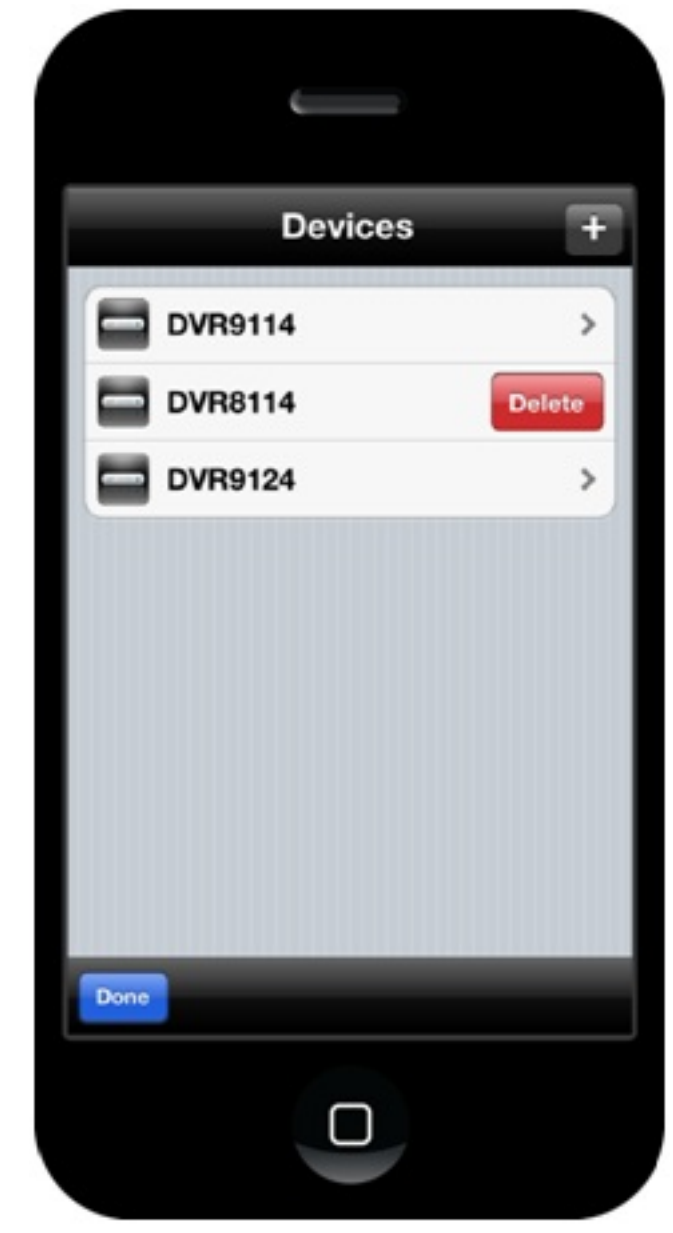

Delete01 Delete02

3) **Revising device information.** From the device management interface (See Devices), tap the desired device, and make your changes (See Edit). Tap DONE on the toolbar to save, or tap DEVICES to exit without saving.

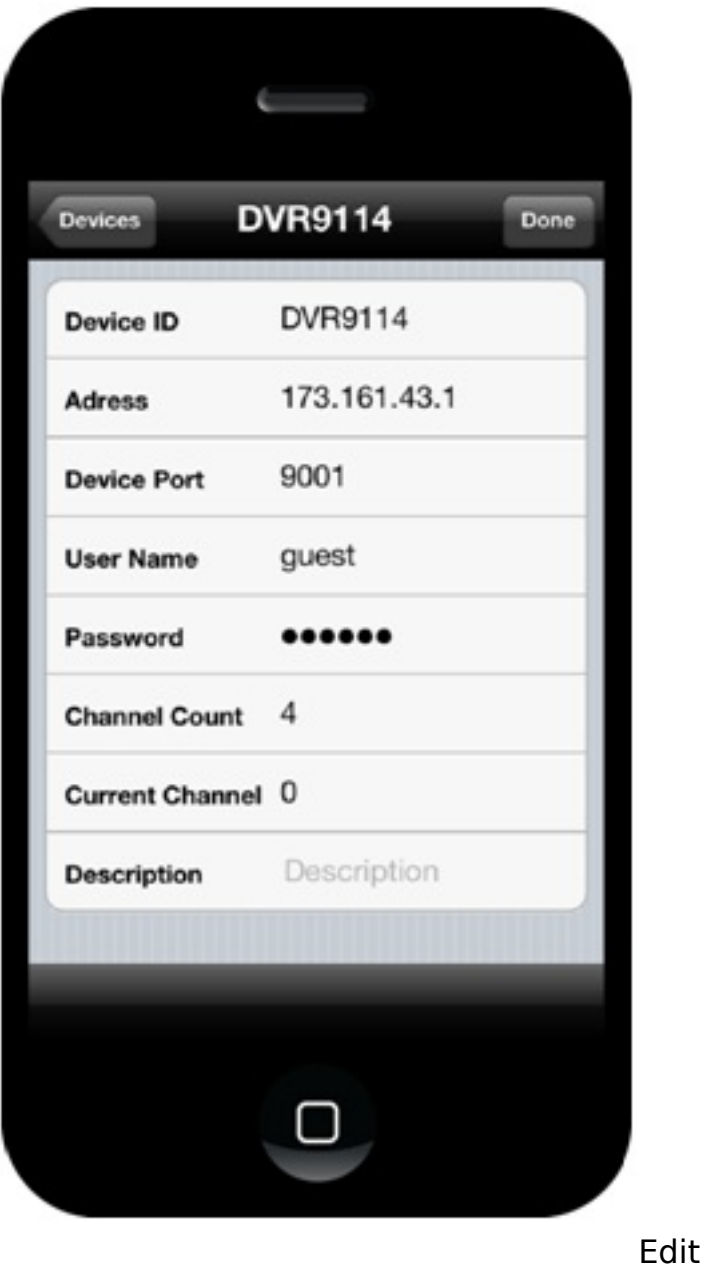

### **2.3 Playing Video**

1) Tap any square box; a red border will appear around the channel when chosen (See Select).

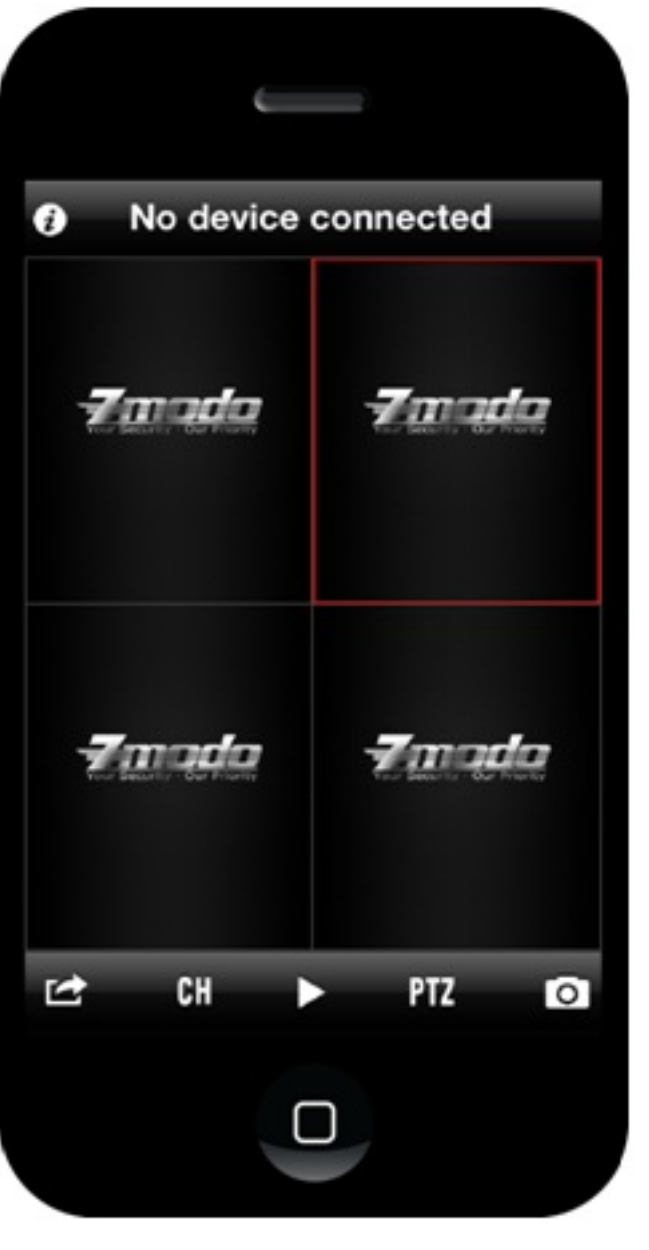

Select

2) Tap the PLAY button. If the channel's video player does not automatically connect to a device, you will see a pop-up requesting a device selection (See Select Device). Select desired device to connect.

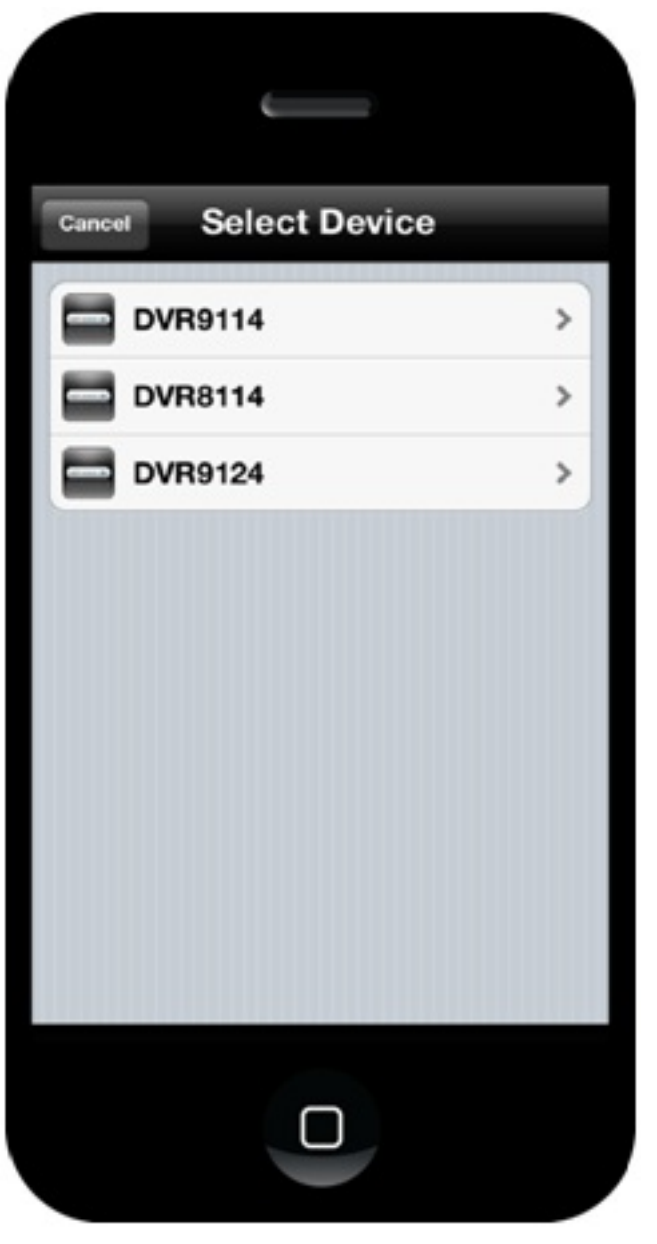

Select Device

3) From the Select Channel menu, tap the channel you would like to play (See Select Channel).

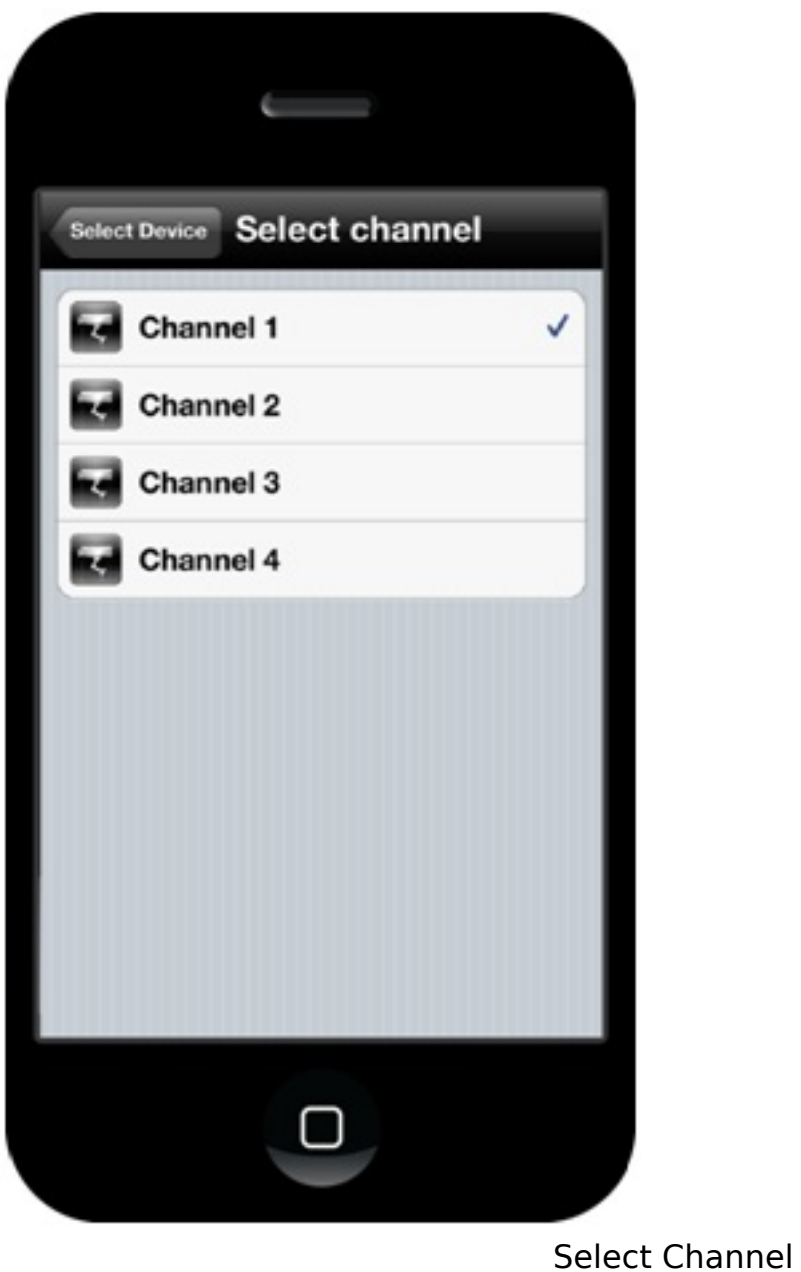

4) If the device information is correct, your video will start playing (See Play).

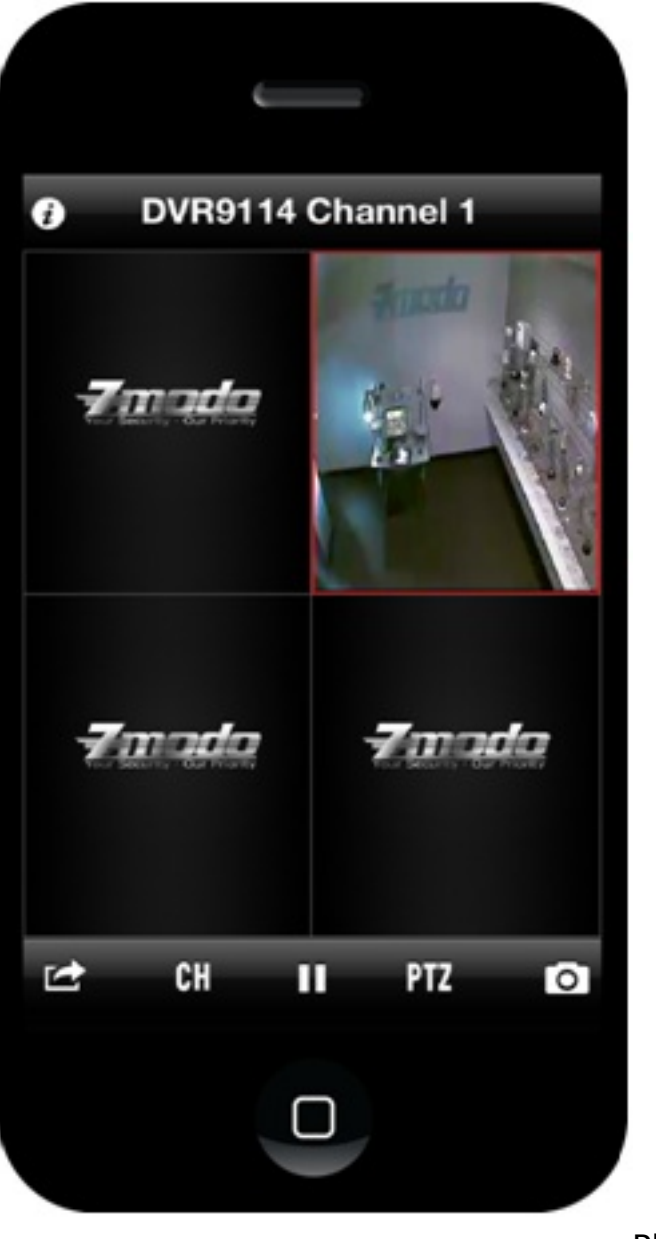

Play

#### **2.4 Switching Devices**

From the main interface, tap the SETTINGS button on the toolbar and select the Device Connect button (or long-press the channel's box) to enter the Select Device interface. The rest of the steps will be the same as listed under Section 2.3.

#### **2.5 Switching Channels**

1) Tap on CH at the bottom of the toolbar to reveal the channel selection panel (See Channel 1);

- 2) Select the channel you would like to play by tapping it;
- 3) Tap CH again to hide the channel selection

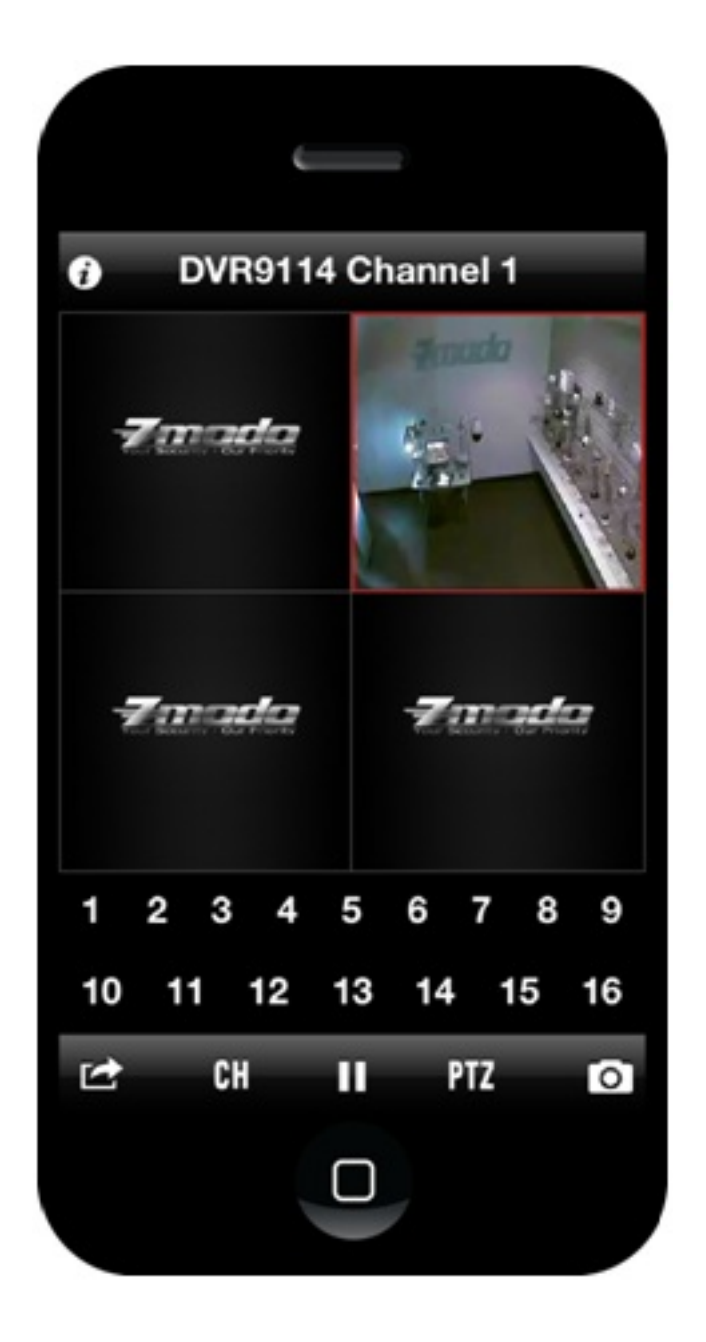

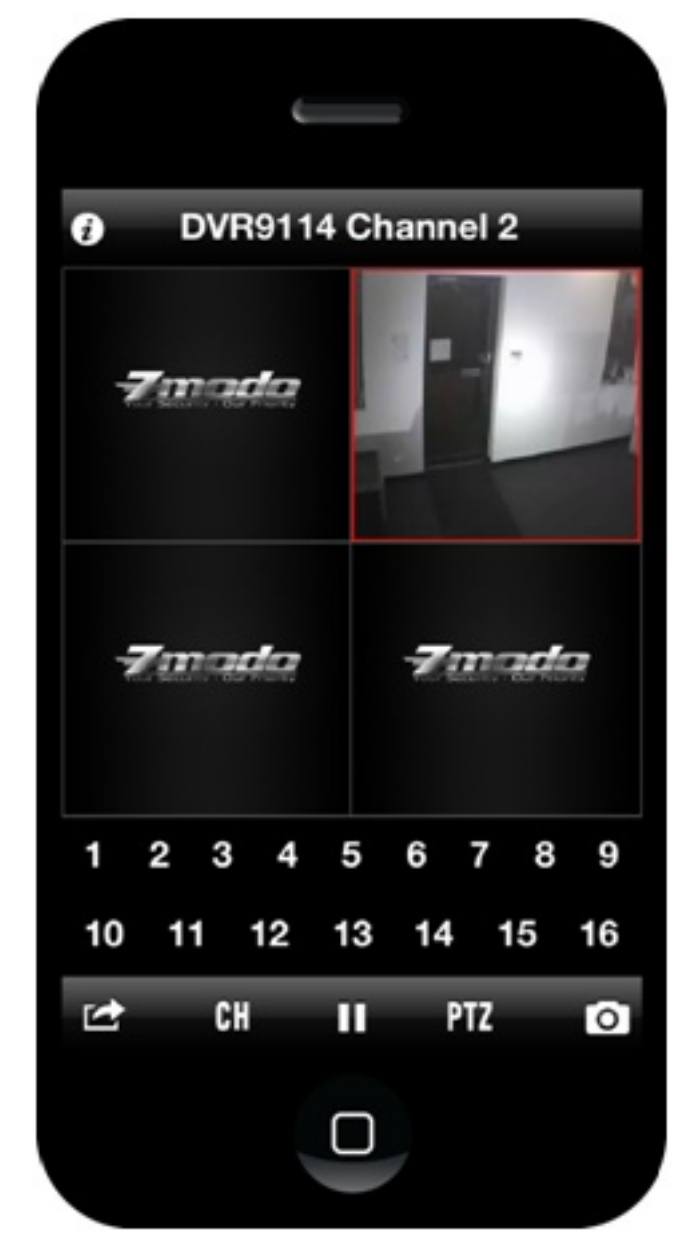

Channel 1 After Switch

### **2.6 Switching Display Modes**

1) Double tap the video window to switch between single channel and four channel views;

2) To switch between Portrait and Landscape modes, orient your phone horizontally or vertically (See Portrait, Landscape).

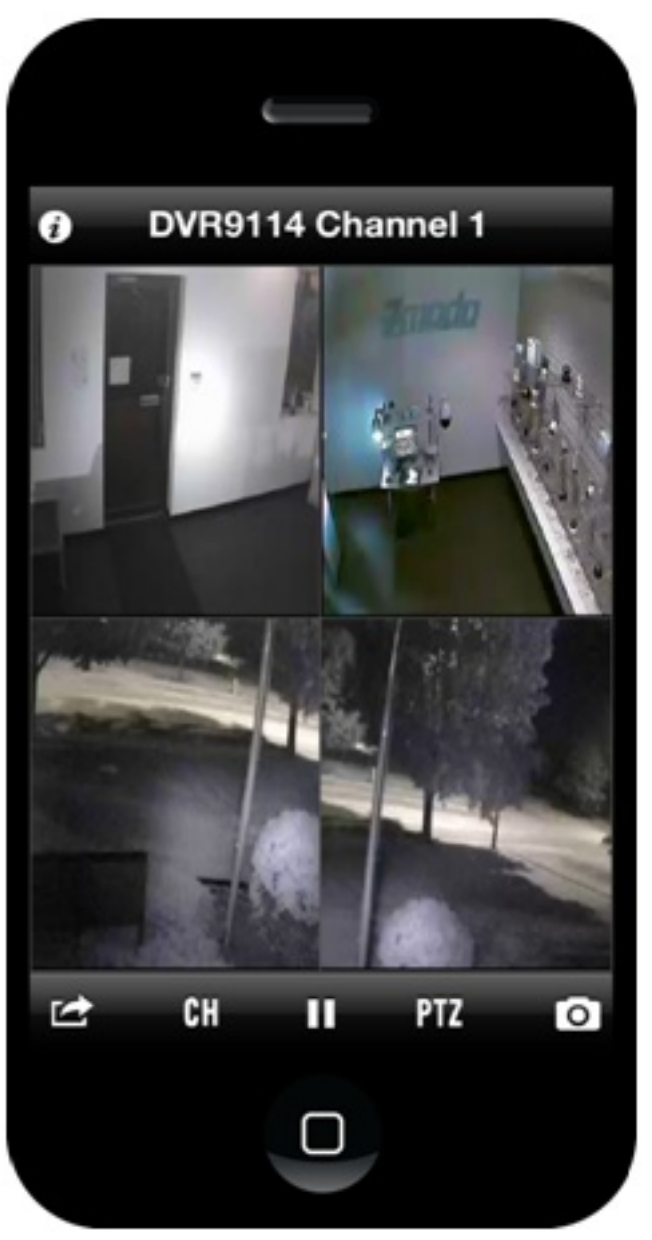

Portrait

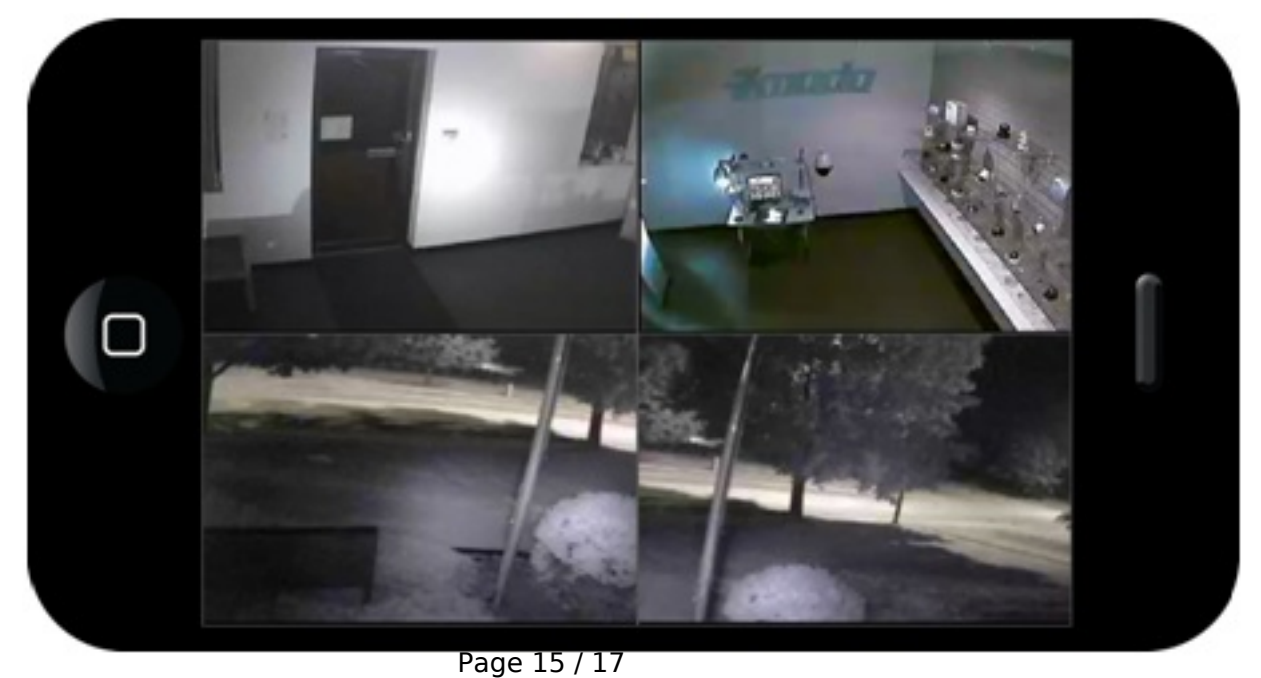

**(c) 2024 Jeremy Schultz <itmanager@eptco.com> | 2024-05-10 09:17** [URL: https://kb.zmodo.com/index.php?action=artikel&cat=1&id=106&artlang=en](https://kb.zmodo.com/index.php?action=artikel&cat=1&id=106&artlang=en)

Landscape

#### **2.7 PTZ Control**

1) To reveal the PTZ toolbar, tap PTZ (See PTZ);

2) On the top row, the buttons from left to right signify: tilt up, pan left, zoom in, aperture increase, focal length increase. On the bottom row, the buttons from left to right signify: tilt down, pan right, zoom out, aperture decrease, focal length decrease;

3) To hide the PTZ toolbar, tap PTZ.

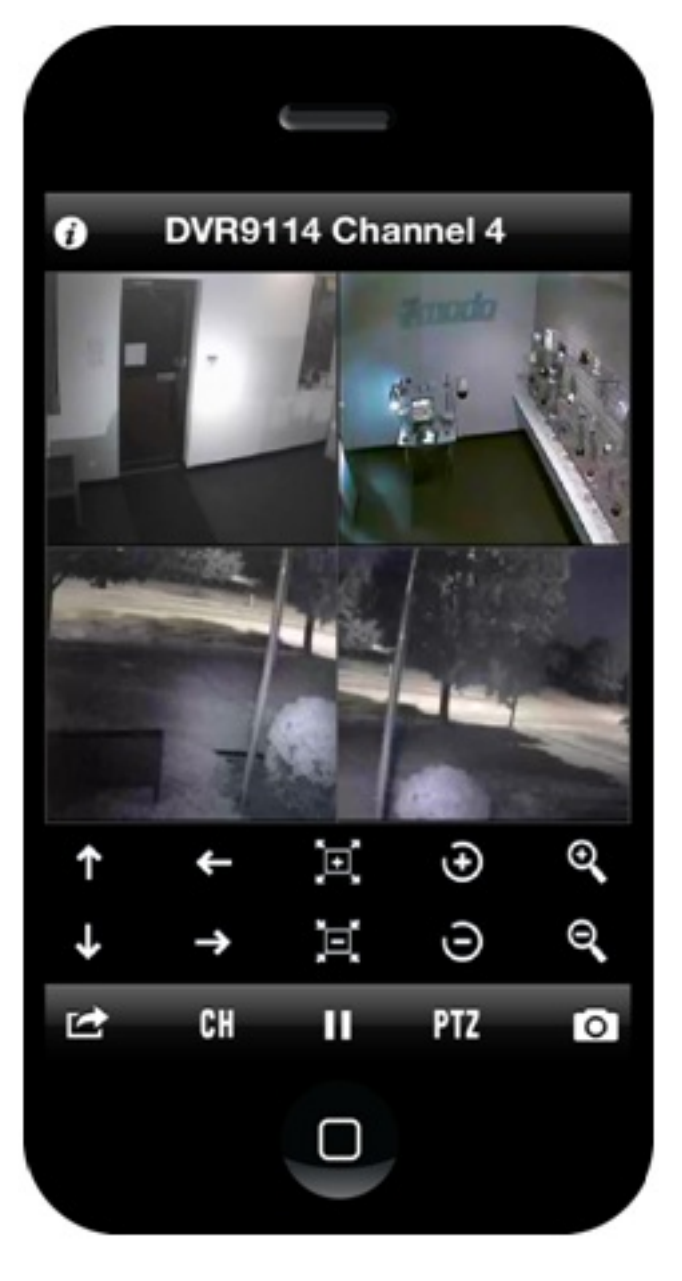

PTZ

#### **2.8 Image Capture**

Page 16 / 17 **(c) 2024 Jeremy Schultz <itmanager@eptco.com> | 2024-05-10 09:17** [URL: https://kb.zmodo.com/index.php?action=artikel&cat=1&id=106&artlang=en](https://kb.zmodo.com/index.php?action=artikel&cat=1&id=106&artlang=en)

In portrait mode, select a channel, and tap the SCREENSHOT button on the bottom right corner of the toolbar. The file will save to the photo directory of the phone.

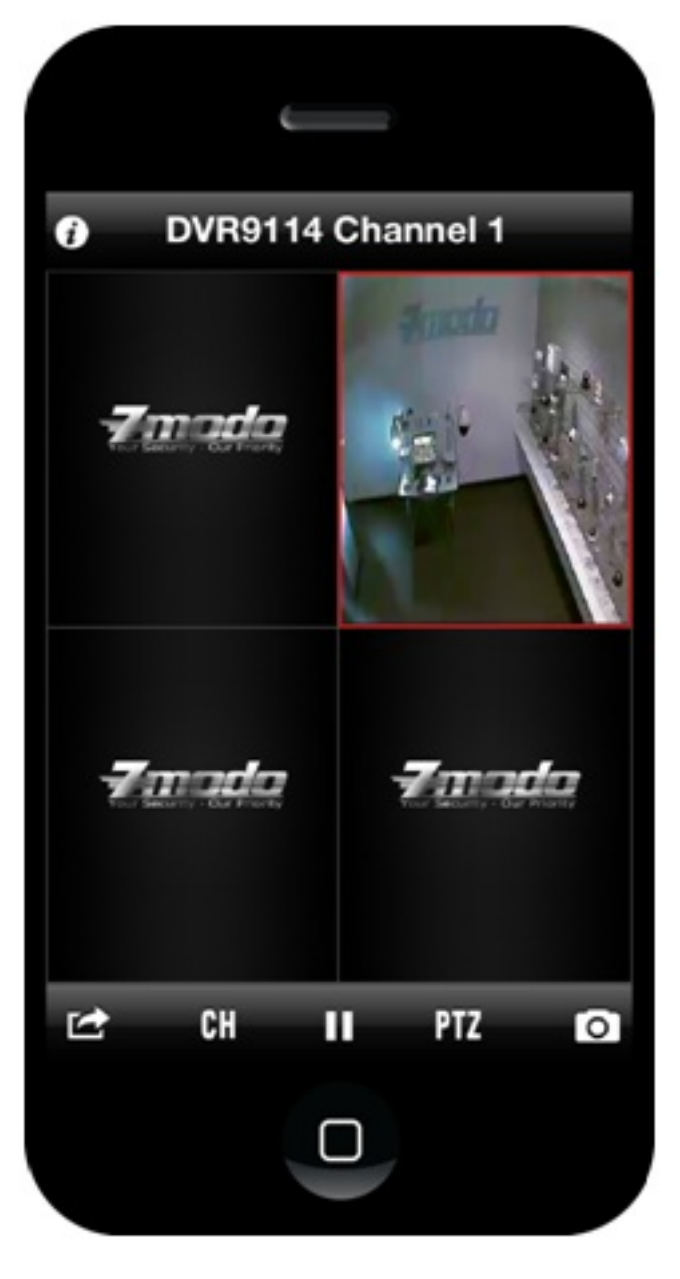

Capture

Unique solution ID: #1105 Author: Alex Crewell Last update: 2014-04-11 10:17